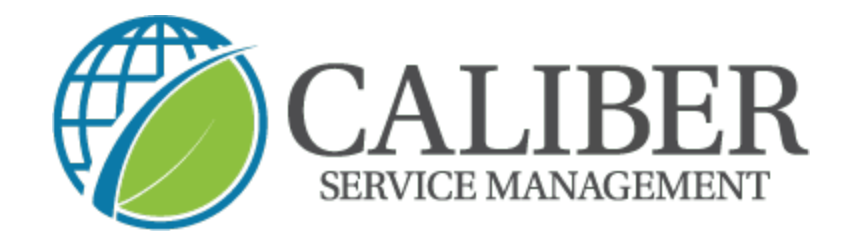

## **Caliber Leadership Academy**

**Department: Field Team**

**Process: U�lizeCore Spanish Work Order**

## **Cómo cambiar la aplicación móvil UC al español**

1. Abra la aplicación y haga clic en el icono del logotipo

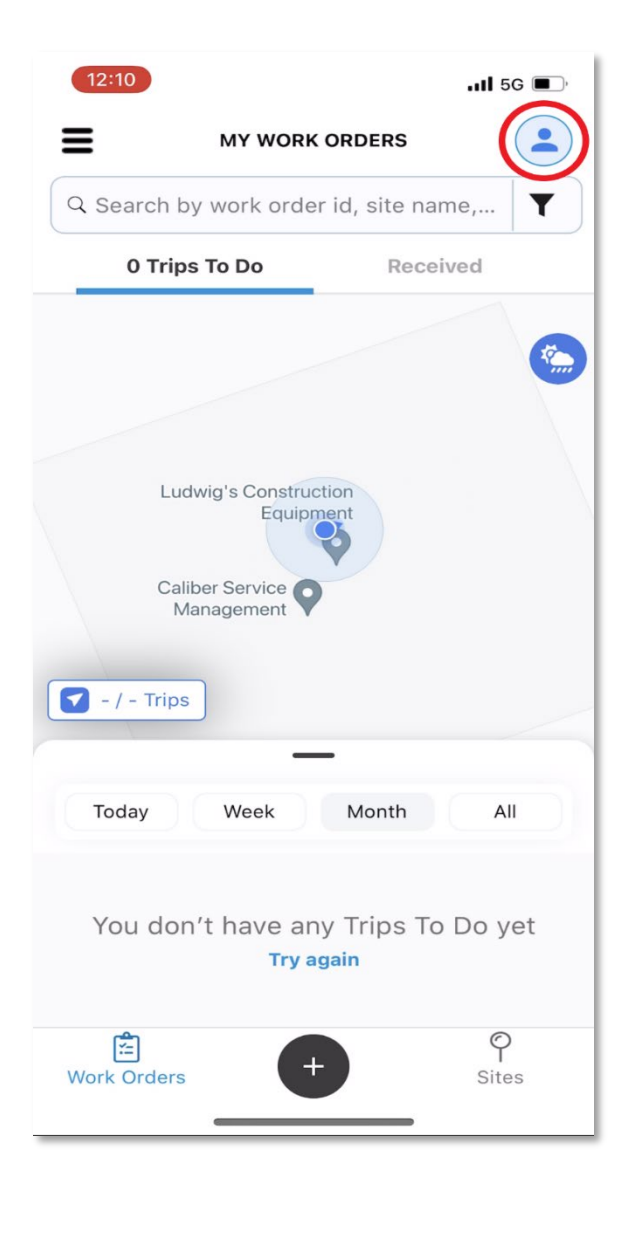

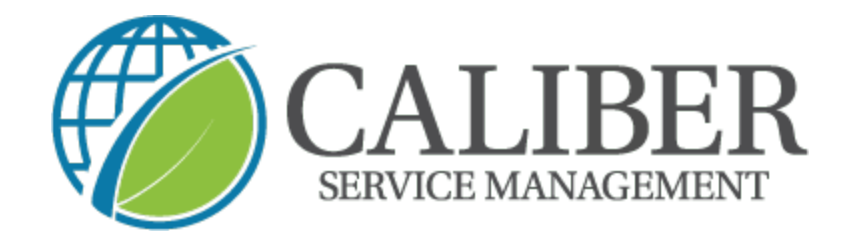

2. Seleccione  $\rightarrow$ "configuración de usuario"

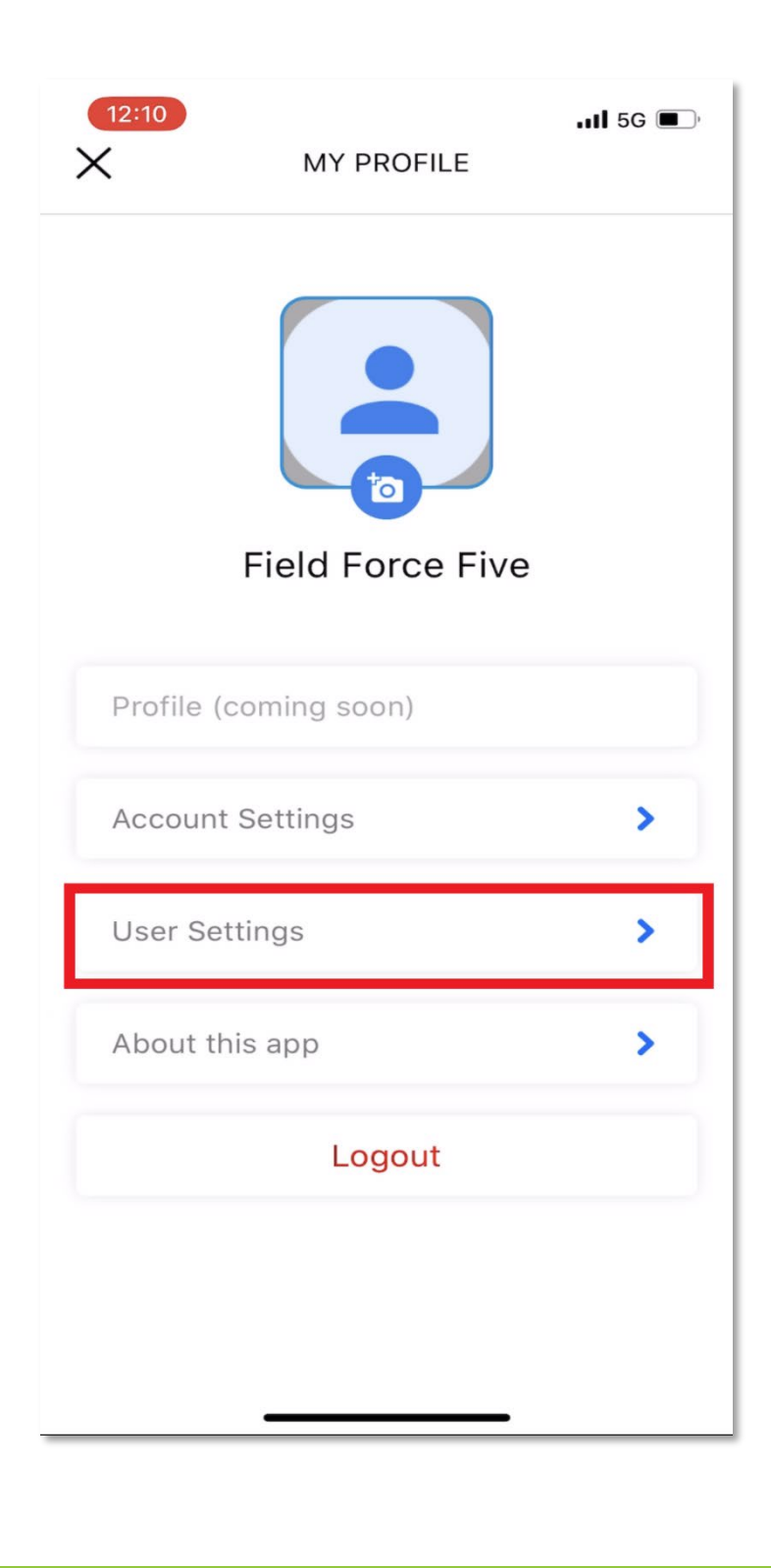

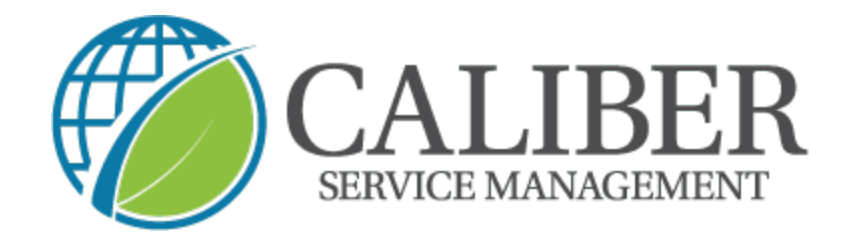

3. Seleccione  $\rightarrow$  "opciones de idioma"

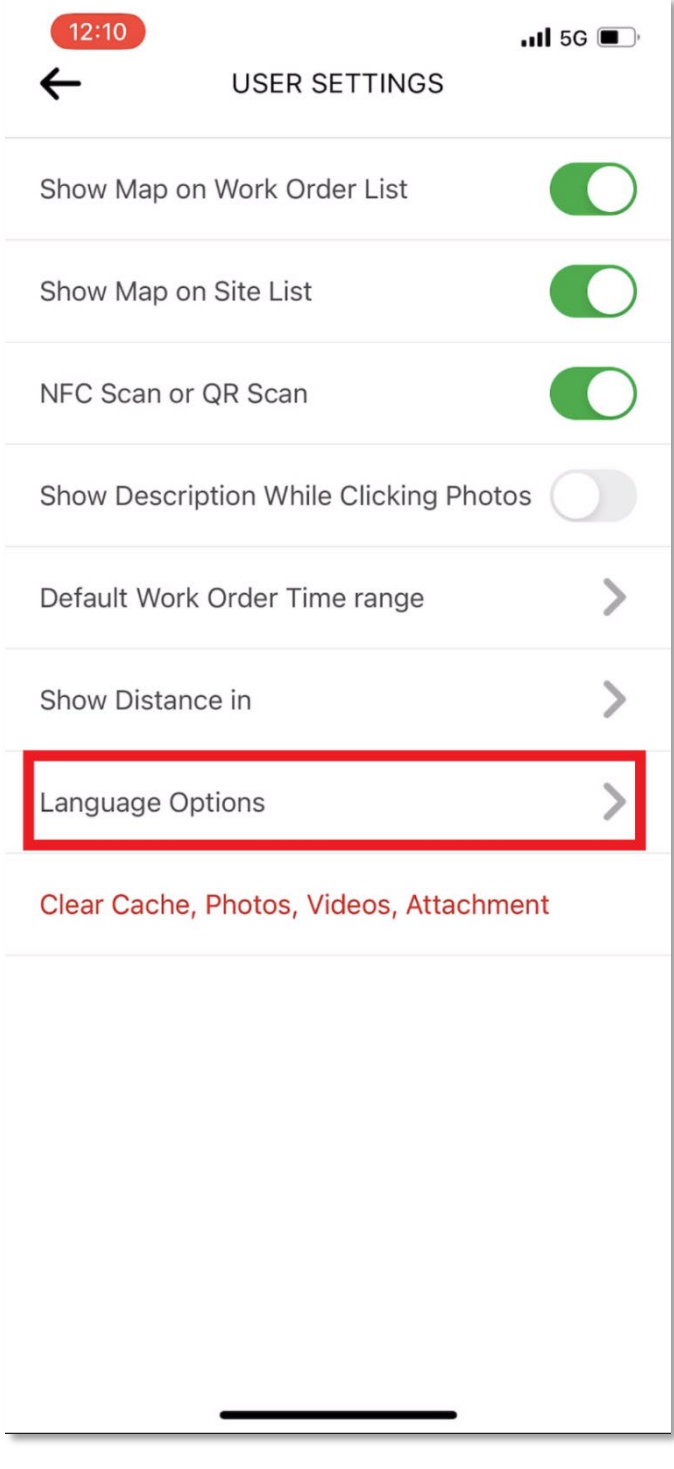

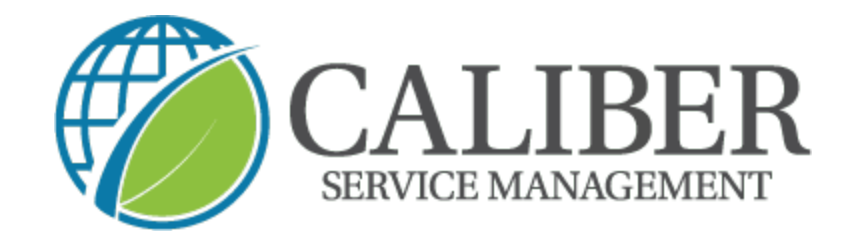

4. Seleccione "Español" y luego haga clic en la flecha

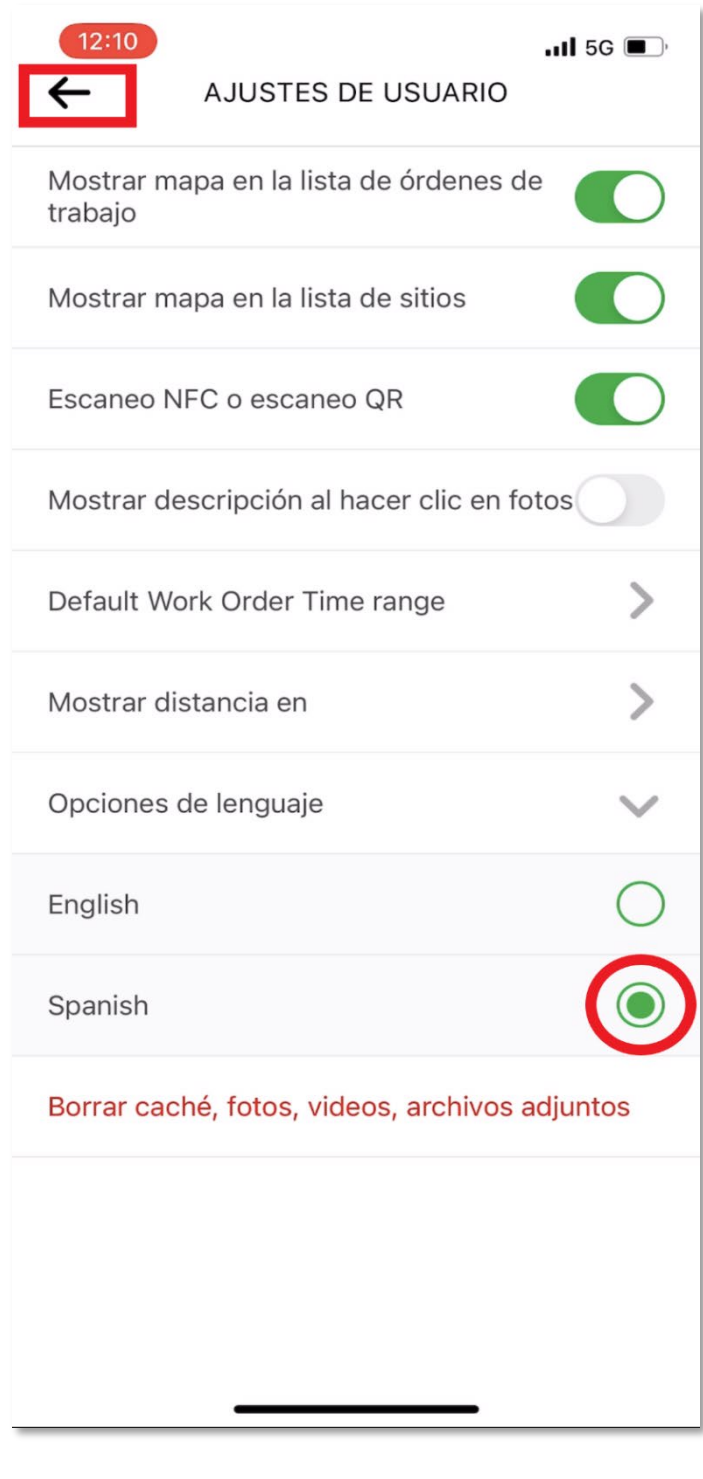

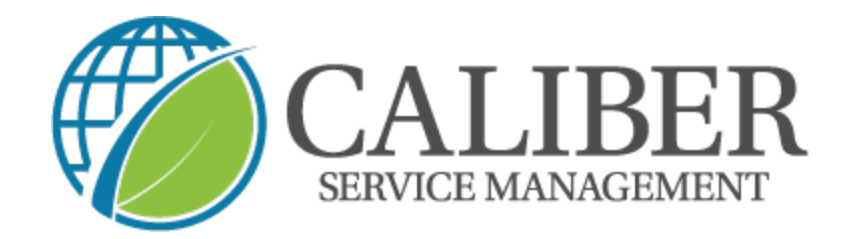

5. Ahora verá la aplicación en español "Mi Persil" y puede hacer clic en la "x" para volver a su pantalla de inicio.

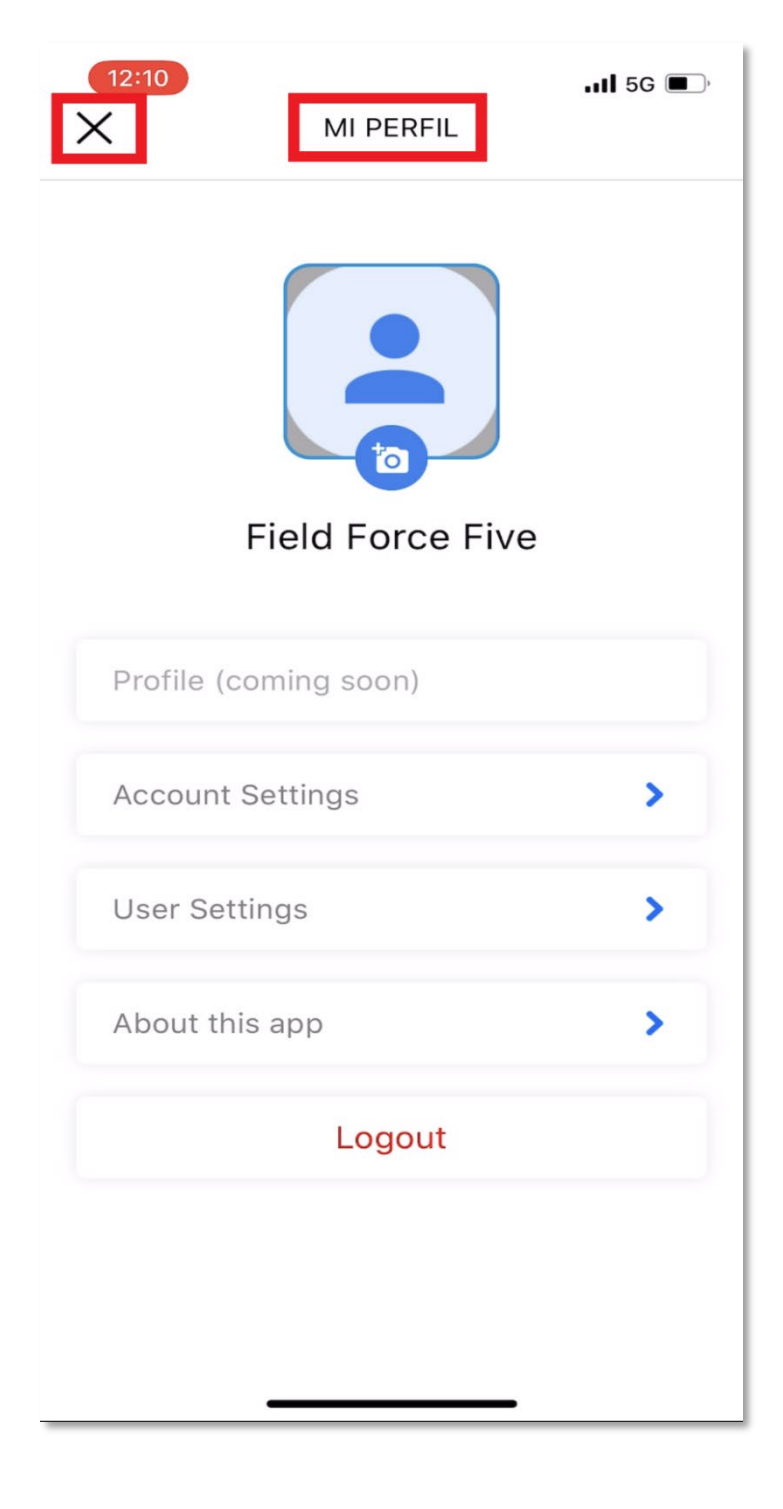